## Anleitung – Installieren der Moodle App, mit der Du auf alle Deine Kurse auf EDUVIDUAL zugreifen und auch Abgaben erledigen kannst:

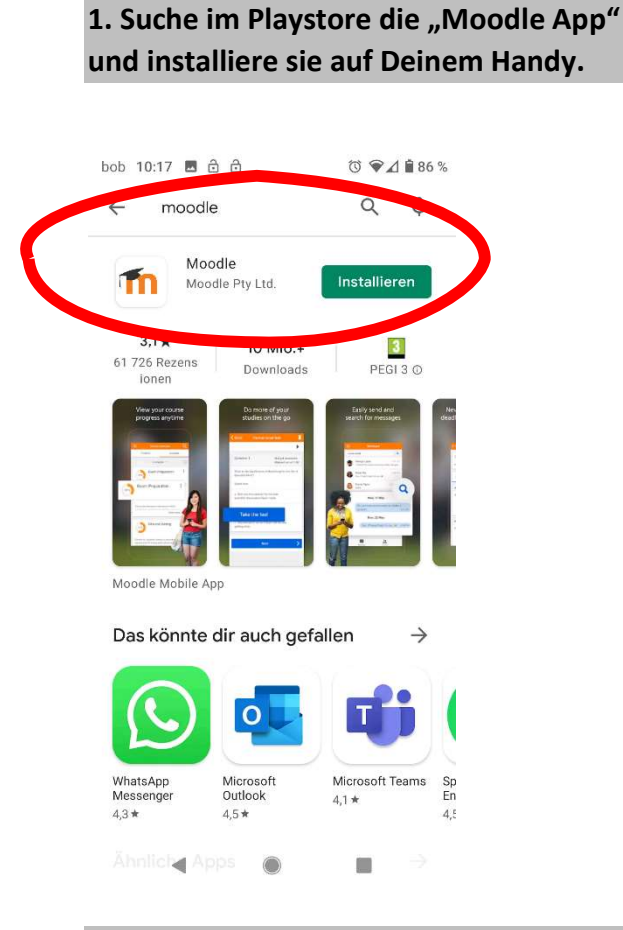

# bob 10:18 2 8 8 2  $\circledcirc \bullet \land \bullet \text{ 86 \%}$ ÜBERSPRINGEN moo Willkommen bei der Moodle-App! ICH BIN EIN LERNENDER.

2. Melde dich als "Lernender" an

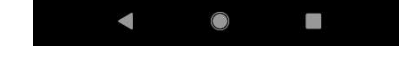

#### 3. Gib als deine Website www.eduvidual.at an und verbinde Dich mit EDUVIDUAL

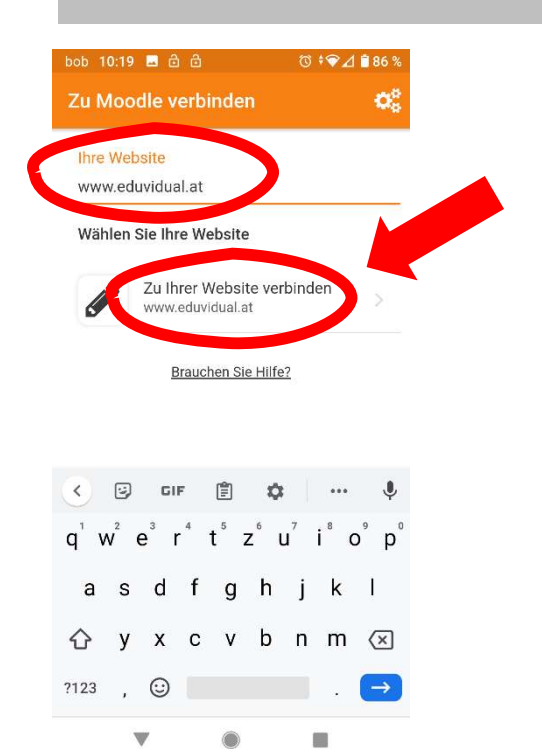

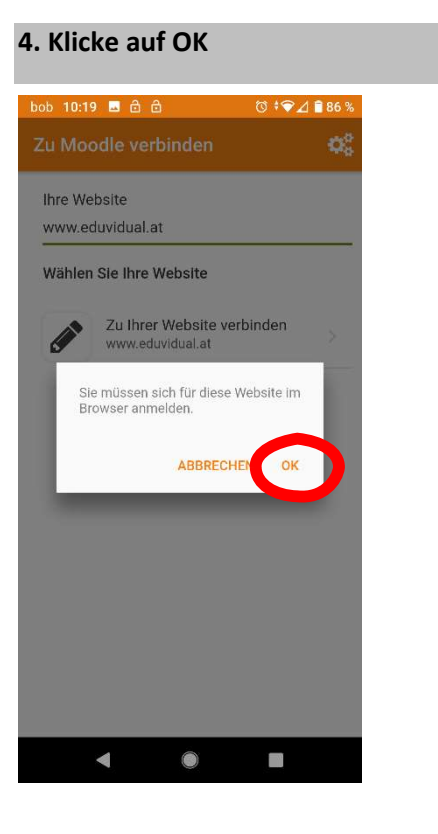

#### 5. Melde Dich im Browser auf Deinem Handy mit Microsoft an:

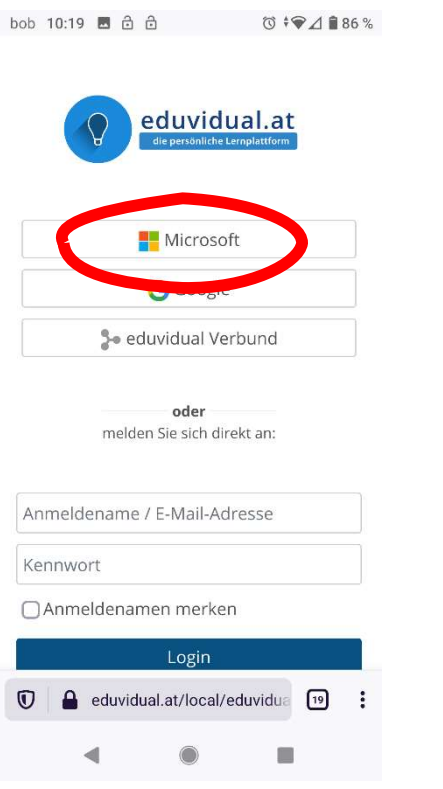

### 7. Super, Du hast es geschafft und kannst jetzt auf alle Deine Kurse in EDUVIDUAL zugreifen und Aufgaben abgeben:

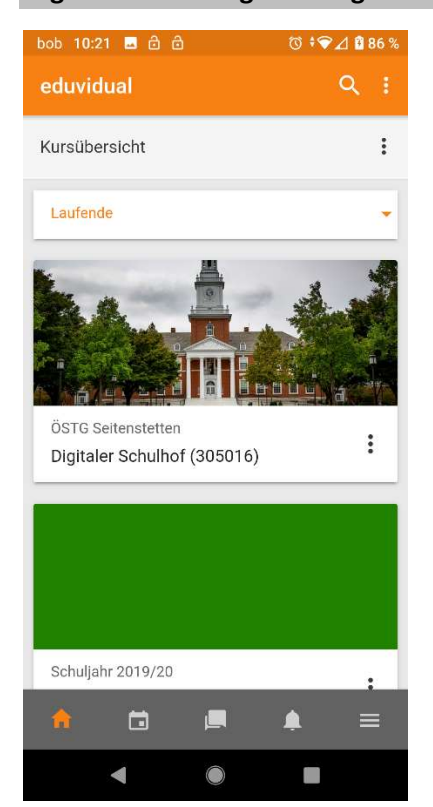

### 6. WICHTIG: Melde Dich mit Deiner Schul-E-Mailadresse an ( …@stiftsgymnasium.at)

(das kann hier bei Dir etwas anders aussehen, denn ich war schon bei Microsoft angemeldet)

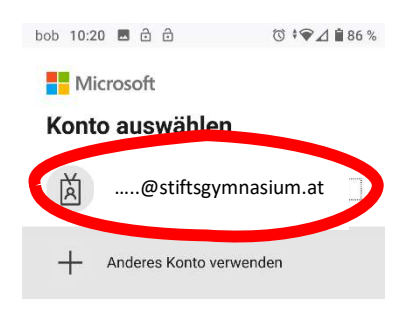

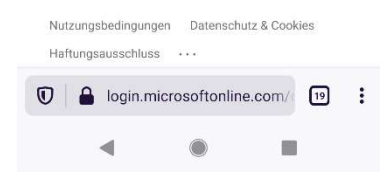